## **特种作业人员操作证核发**

1. 在市民之窗首页页面点击【特种作业人员操作证核发】应用功能按钮, 如下图所示:

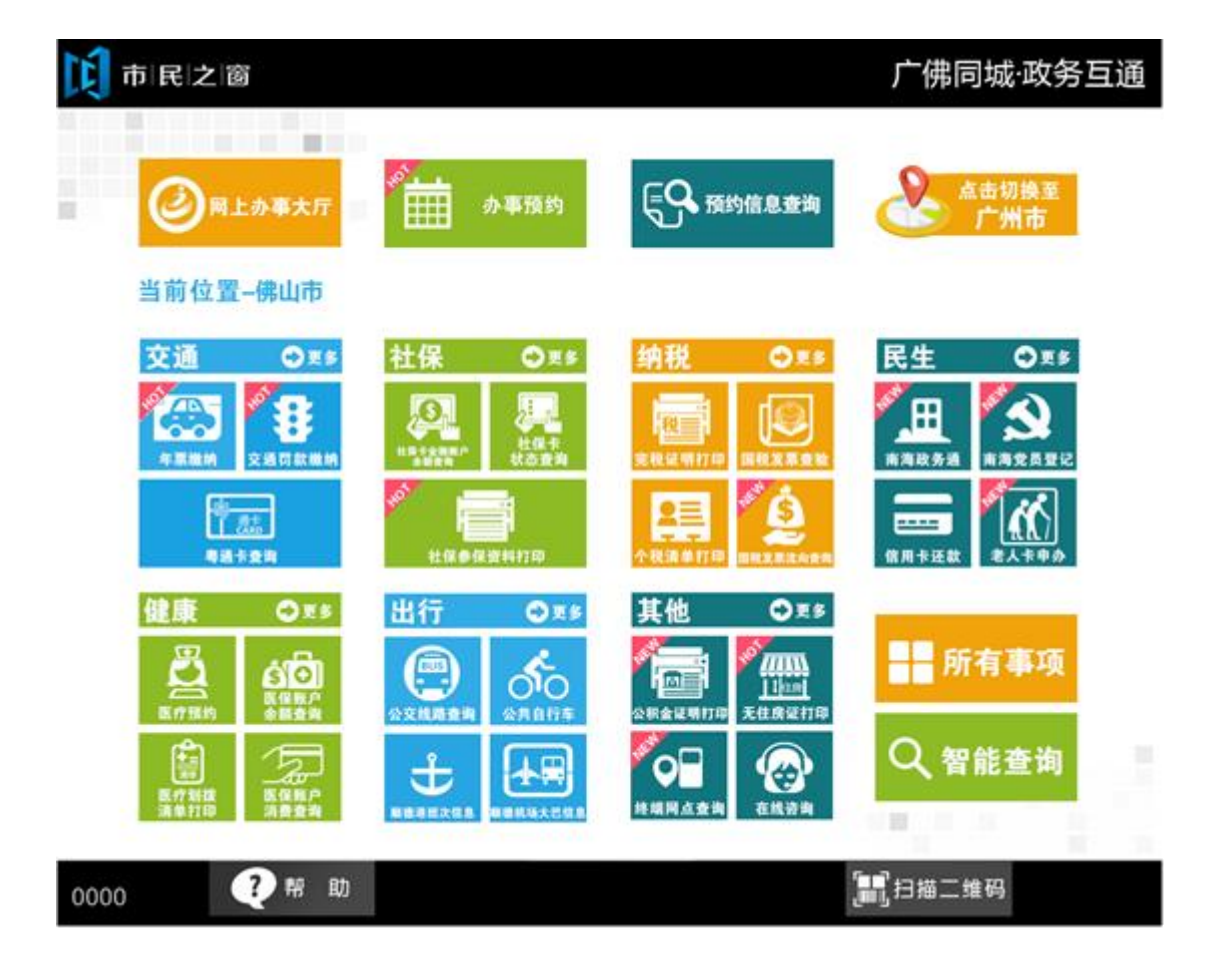

2.在[特种工作人员操作证核发]页面查看信息,点击【下一步】功能按钮,如下图所示:

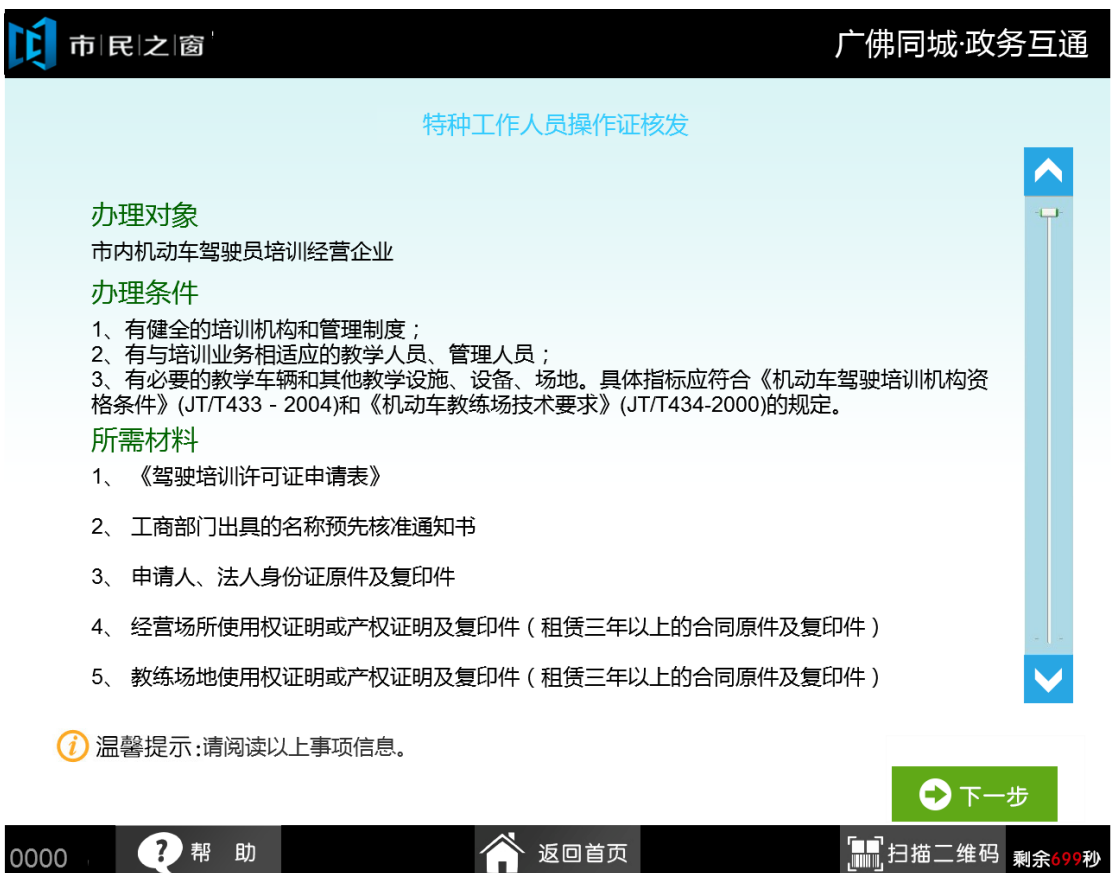

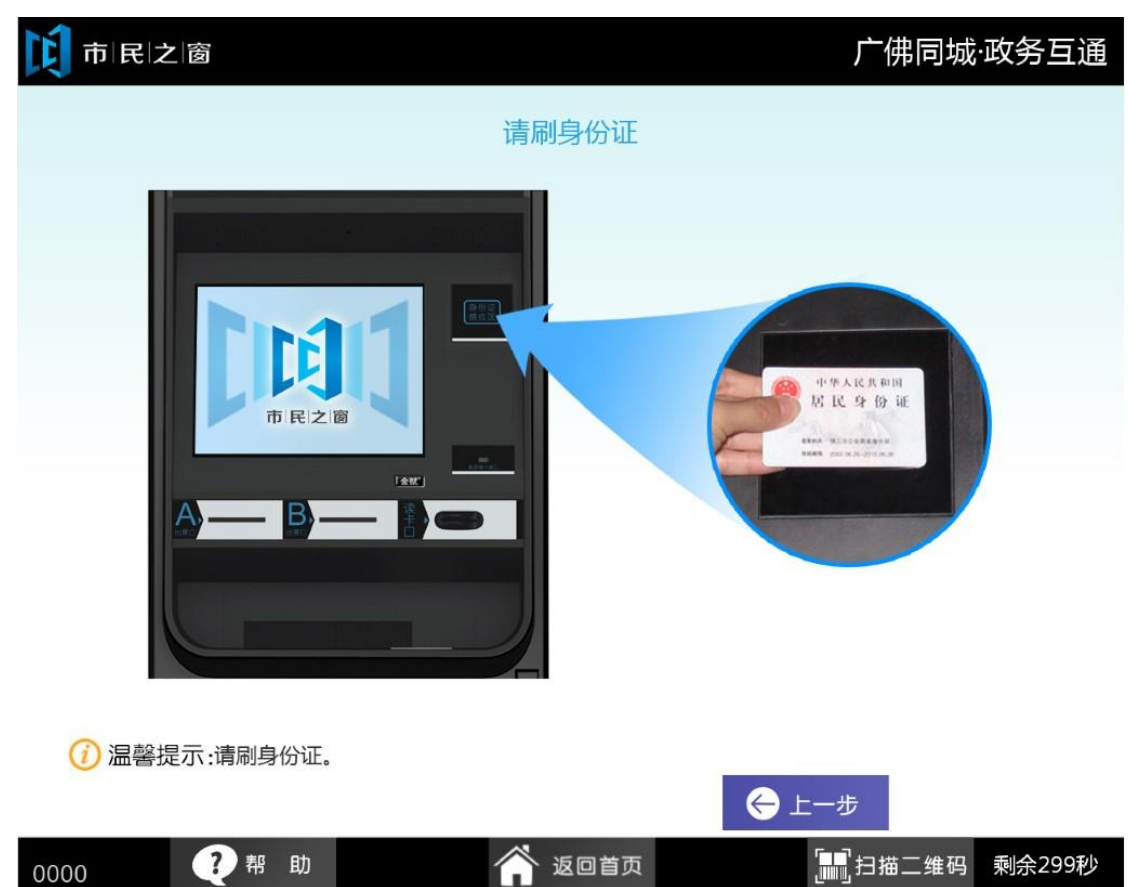

3.在[身份证刷卡页面]在终端身份证感应区进行身份证刷卡操作,如下图所示:

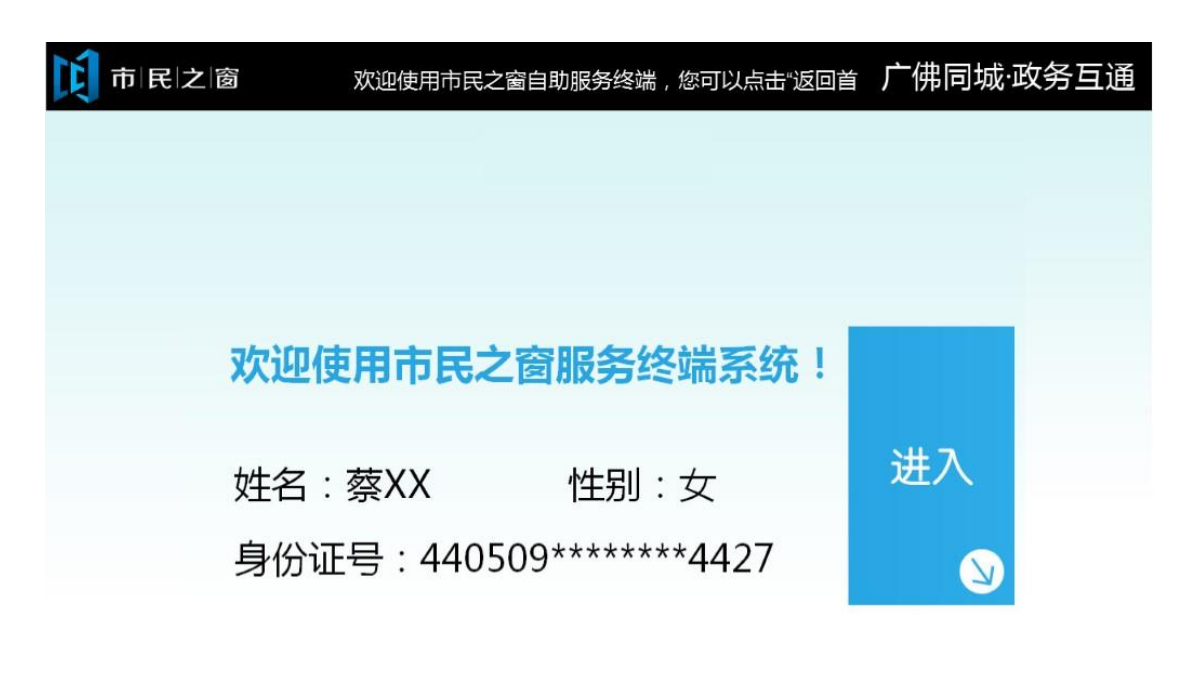

4. 在[身份证信息确认页面]确认信息无误后点击[进入]按钮,如下图所示:

●帮助 [■] 扫描二维码 剩余299秒 含返回首页 0000

5.在[申报信息]页面输入信息点击【开始办理】功能按钮,如下图所示:

0241

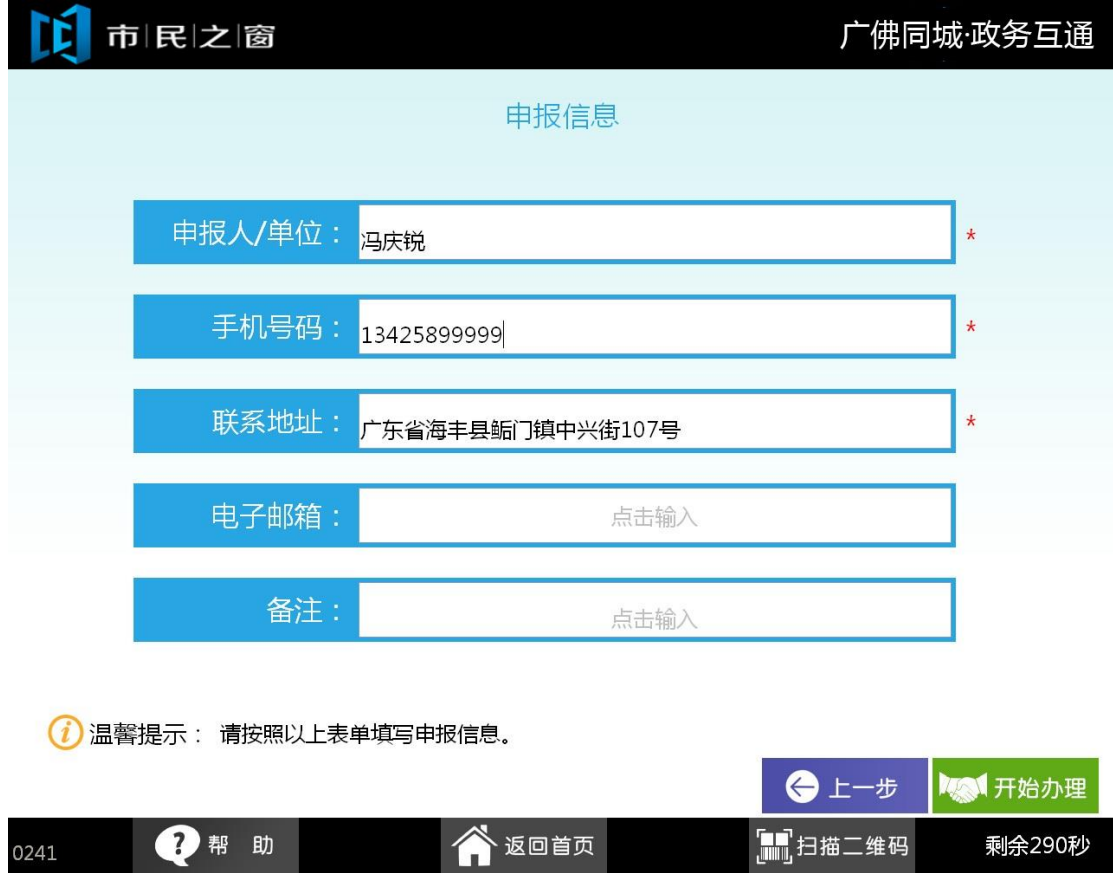

6.在[事项资料]页面点击【打印材料清单】按钮,如下图所示:

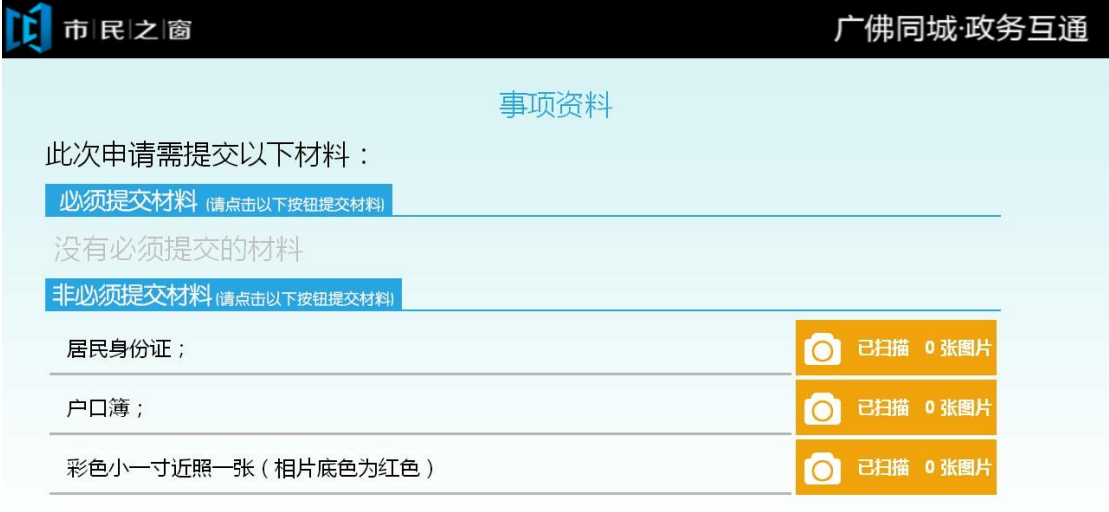

1 温馨提示: 请点击材料进行扫描,如未带齐材料,可打印材料清单。

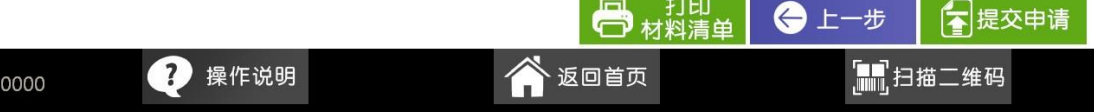

7.在[正在打印]页面等待打印,如下图所示:

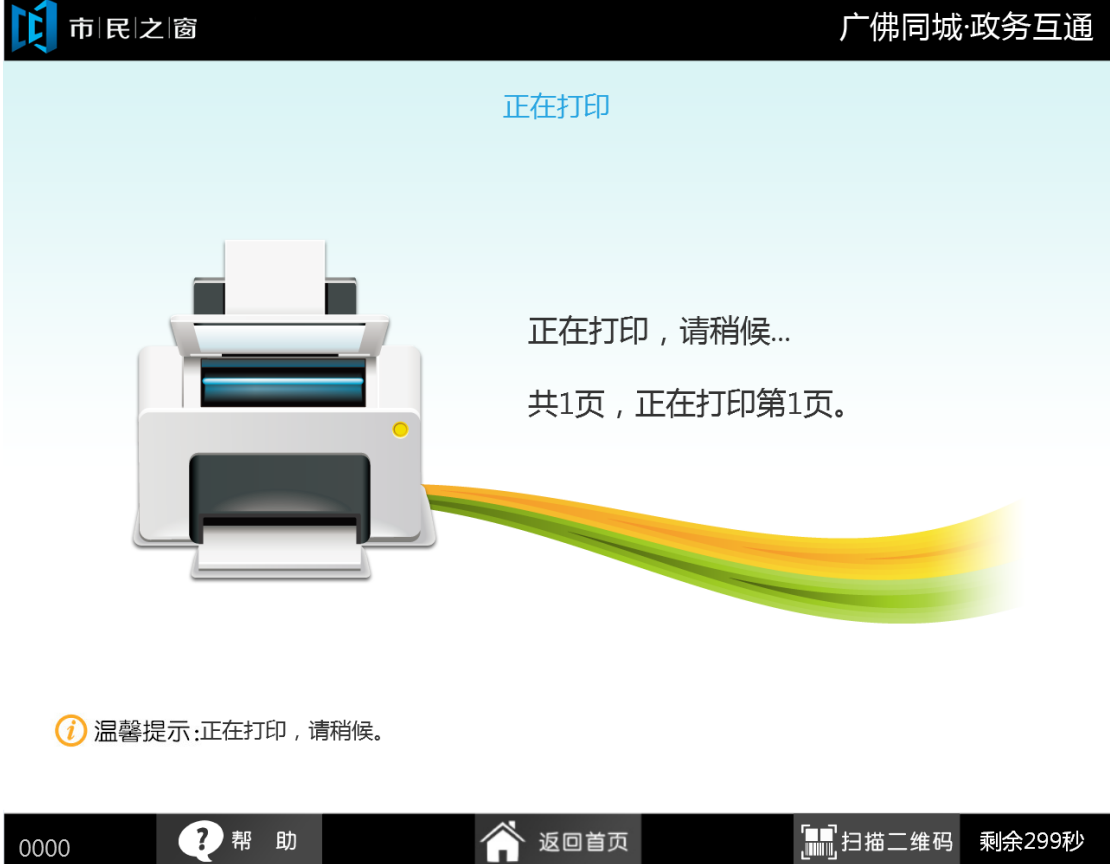

8. 在[打印等待页面]等待完打印后, 在[打印完成页面]点击**[退出]**按钮返回首页, 如下图所 示:

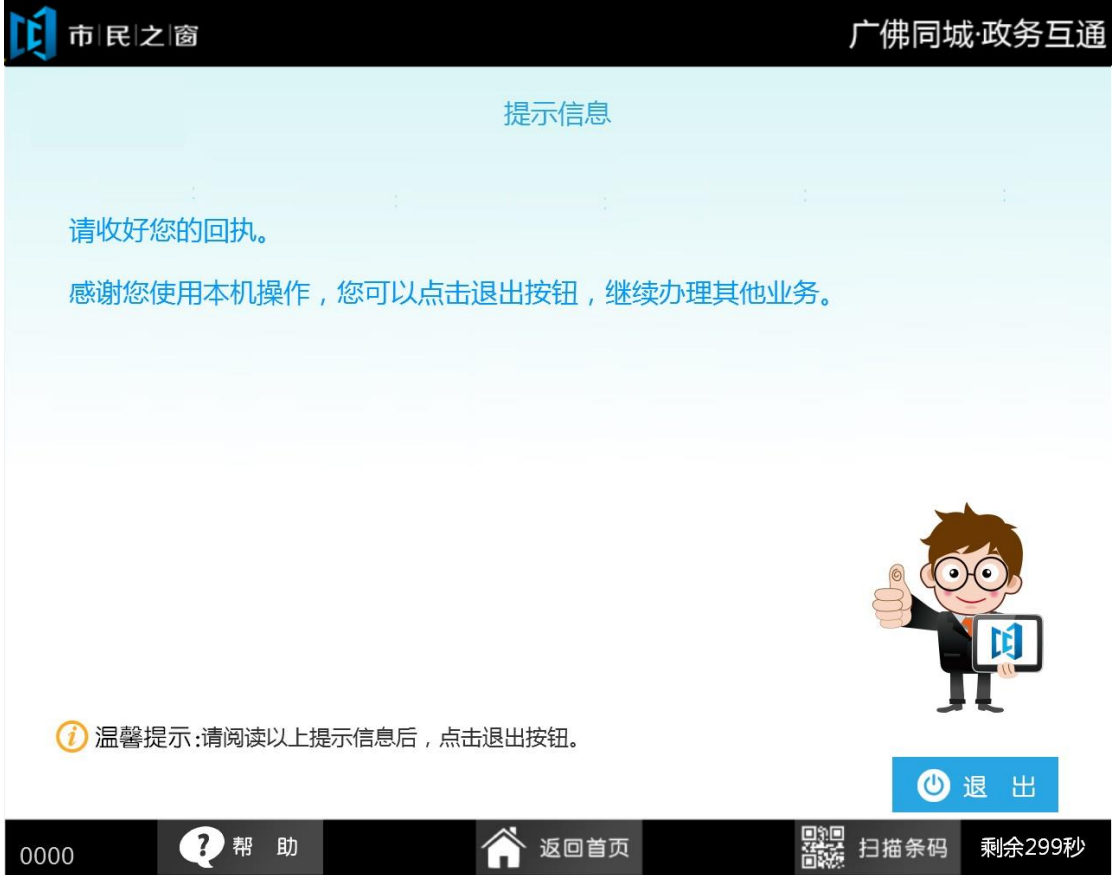

9.在[扫描文档]页面点击【添加扫描】按钮,如下图所示:

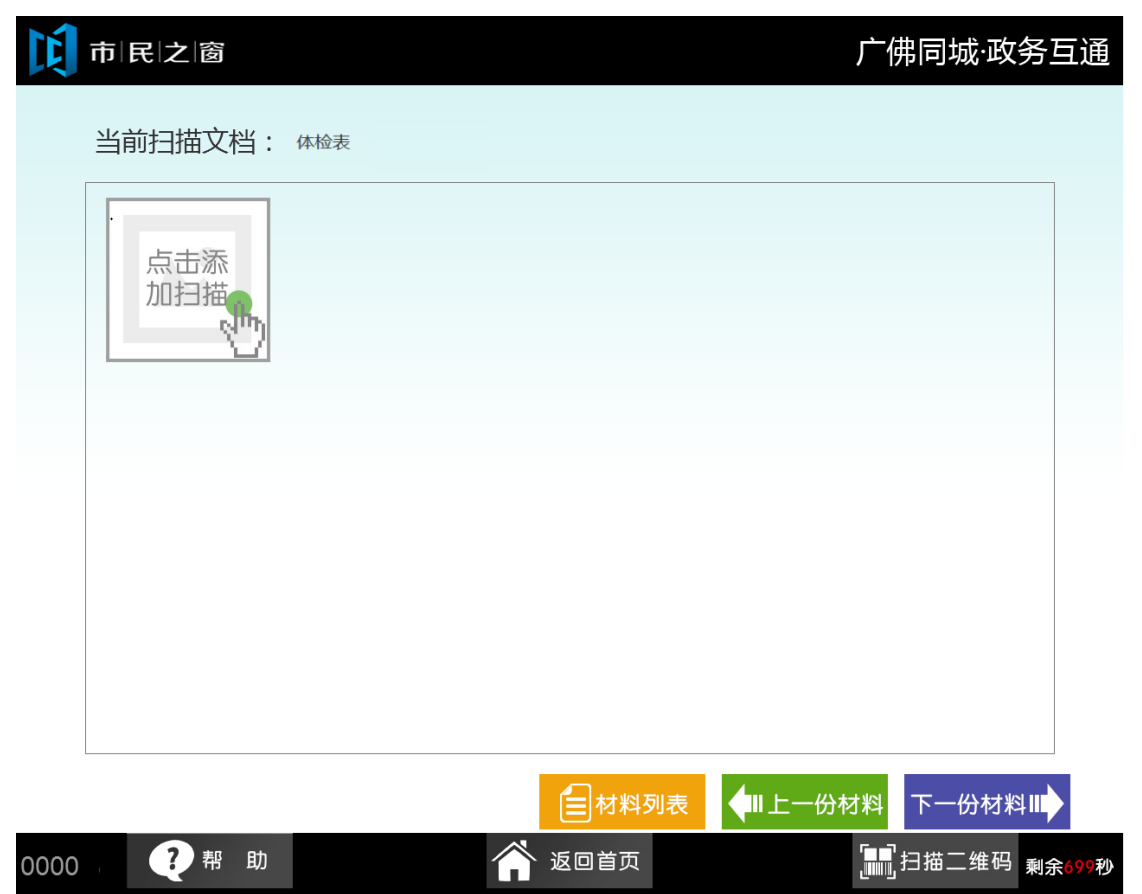

10.在[扫描]页面选择扫描大小点击【扫描】按钮,如下图所示:

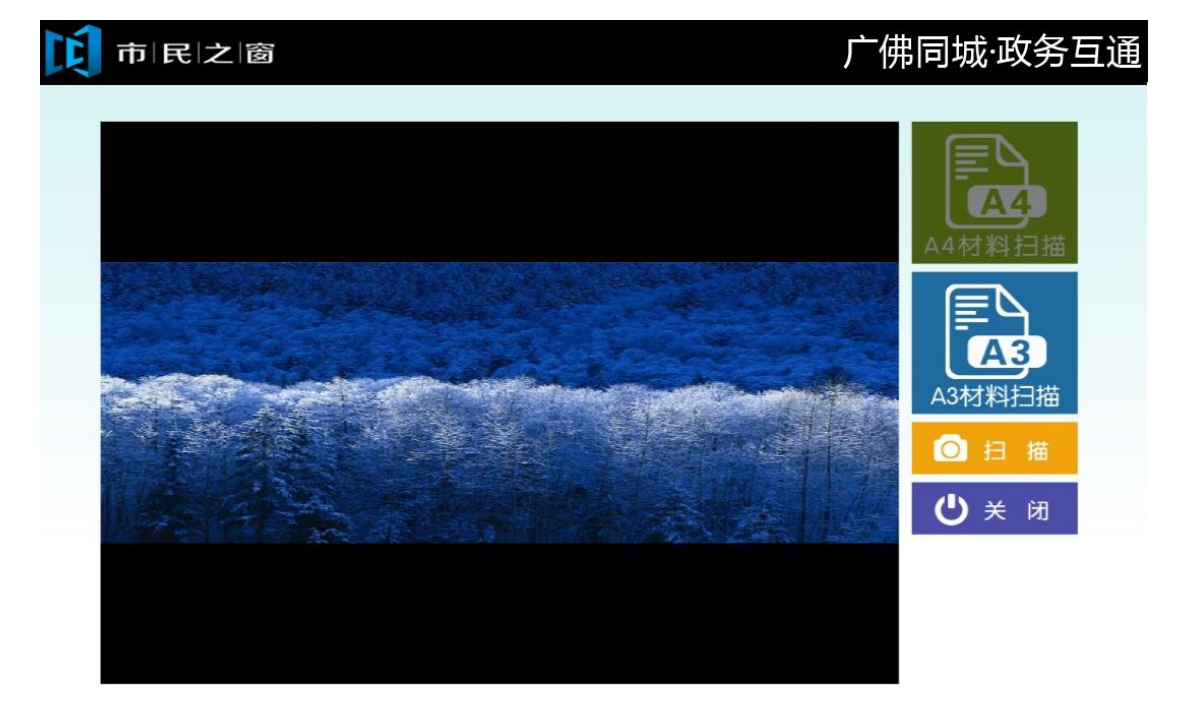

11.在[扫描]页面点击【确定】按钮,如下图所示:

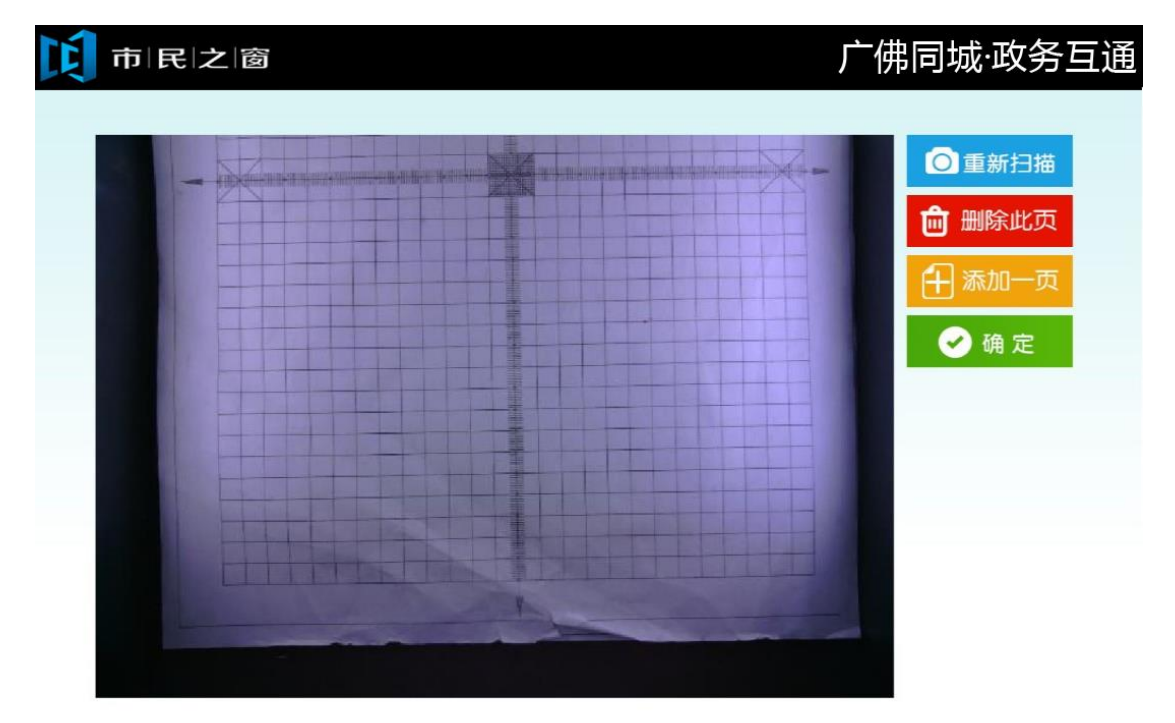

12.在[提示信息]页面查看信息点击【退出】页面返回首页, 如下图所示:

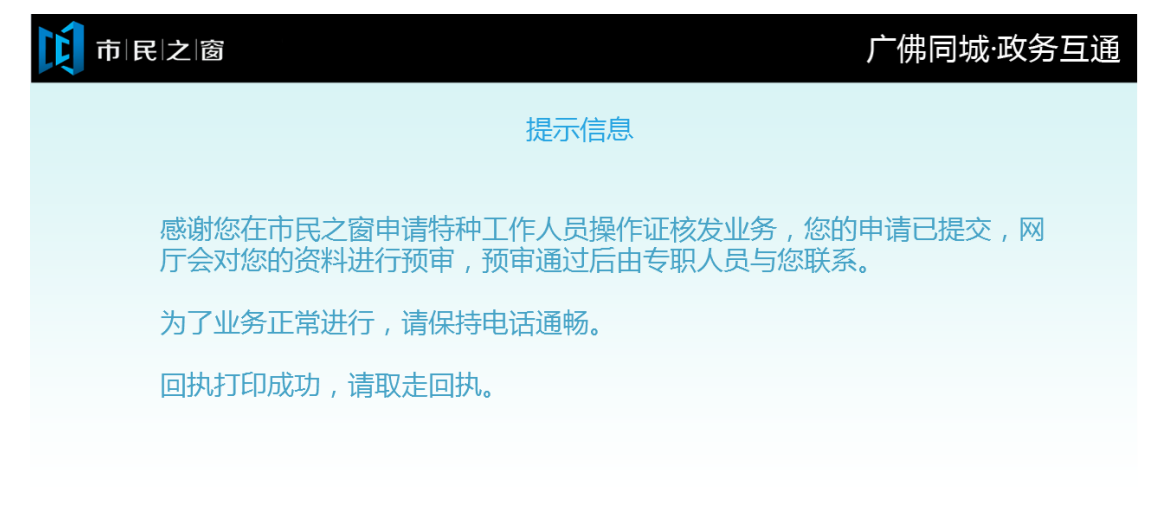

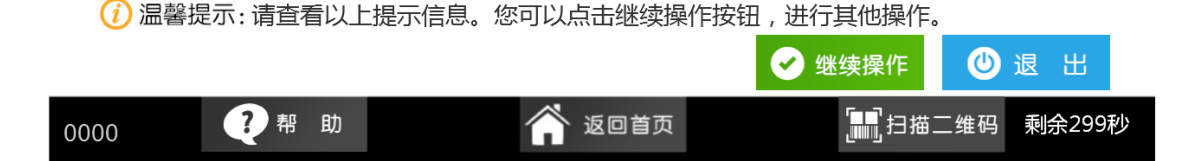